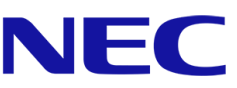

# **InHotel**

End User Guide

Release version 1.9.1

## <span id="page-1-0"></span>**C**ontents

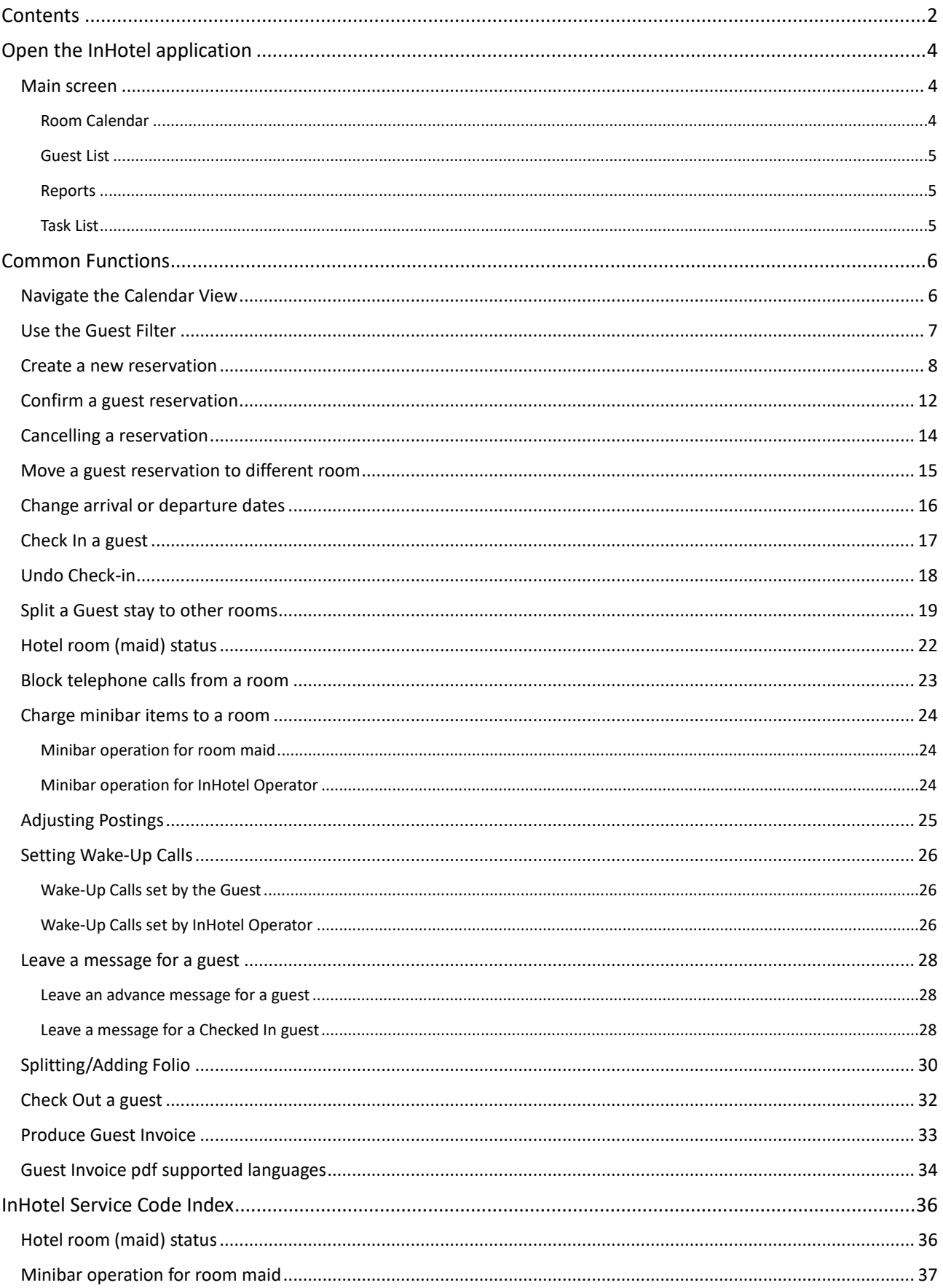

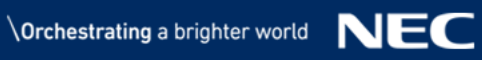

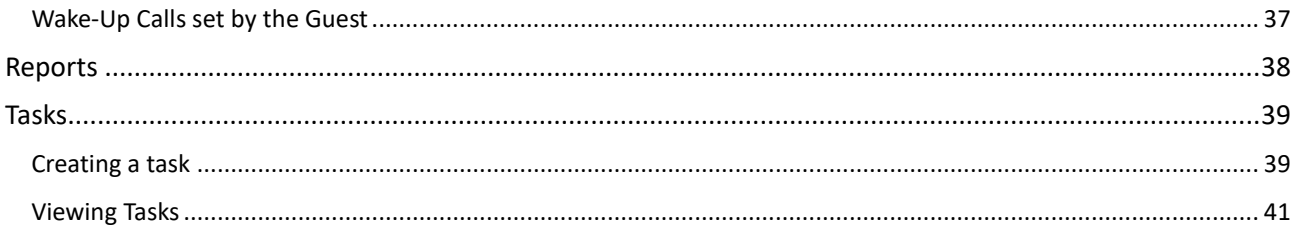

## <span id="page-3-0"></span>**Open the InHotel application**

## <span id="page-3-1"></span>**Main screen**

The main view of InHotel can be accessed through the application manager 'Open' button, or directly at [http://X.X.X.X/html/apps/hotel/hotel.cgi](http://x.x.x.x/html/apps/hotel/hotel.cgi) or [https://X.X.X.X/html/apps/hotel/hotel.cgi](https://x.x.x.x/html/apps/hotel/hotel.cgi)

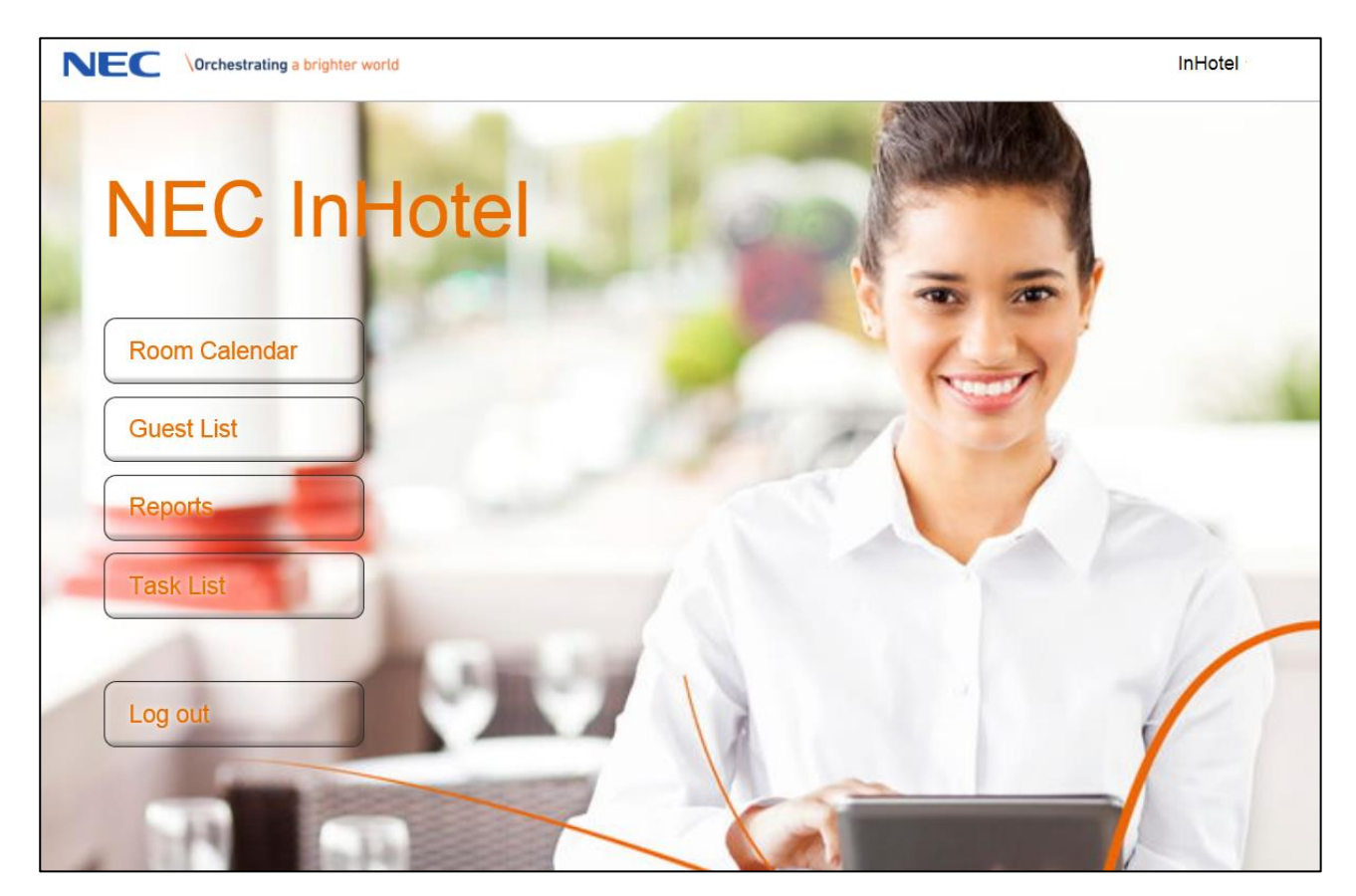

*Figure 1 Main hotel welcome screen*

<span id="page-3-2"></span>The available options are

#### **Room Calendar**

The room calendar is used to display the current and upcoming reservations against a calendar. This interface is used to create new reservations as well as check in and check out guests.

You can save the room calendar to your favourites, the URL is [http://X.X.X.X/html/apps/hotel/hotel.cgi?cmd=guicalendar](http://x.x.x.x/html/apps/hotel/hotel.cgi?cmd=guicalendar) or [https://X.X.X.X/html/apps/hotel/hotel.cgi?cmd=guicalendar](https://x.x.x.x/html/apps/hotel/hotel.cgi?cmd=guicalendar)

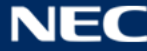

#### <span id="page-4-0"></span>**Guest List**

The Guest List will display all stay information grouped by current status. This interface is used to see the status of a stay, as well as configure messages, wakeup calls and print invoices.

You can save the room calendar to your favourites, the URL is [http://X.X.X.X/html/apps/hotel/hotel.cgi?cmd=guiguests](http://x.x.x.x/html/apps/hotel/hotel.cgi?cmd=guiguests) or [https://X.X.X.X/html/apps/hotel/hotel.cgi?cmd=guiguests](https://x.x.x.x/html/apps/hotel/hotel.cgi?cmd=guiguests)

#### <span id="page-4-1"></span>**Reports**

The reports area displays various preset reports regarding the status and availability of guest rooms within InHotel.

You can save the Reports area to your favourites, the URL is: [http://X.X.X.X/html/apps/hotel/hotel.cgi?cmd=guireports](http://x.x.x.x/html/apps/hotel/hotel.cgi?cmd=guireports) or [https://X.X.X.X/html/apps/hotel/hotel.cgi?cmd=guireports](https://x.x.x.x/html/apps/hotel/hotel.cgi?cmd=guireports)

#### <span id="page-4-2"></span>**Task List**

The task list area displays various tasks that are outstanding in InHotel. You can save the Tasks List area to your favourites, the URL is: [http://X.X.X.X/html/apps/hotel/hotel.cgi?cmd=guitasks](http://x.x.x.x/html/apps/hotel/hotel.cgi?cmd=guitasks) or [https://X.X.X.X/html/apps/hotel/hotel.cgi?cmd=guitasks](https://x.x.x.x/html/apps/hotel/hotel.cgi?cmd=guitasks)

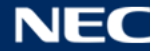

## <span id="page-5-0"></span>**Common Functions**

## <span id="page-5-1"></span>**Navigate the Calendar View**

Most functions within InHotel are accessed by holding down the left mouse button and selecting the option from the pop up menu.

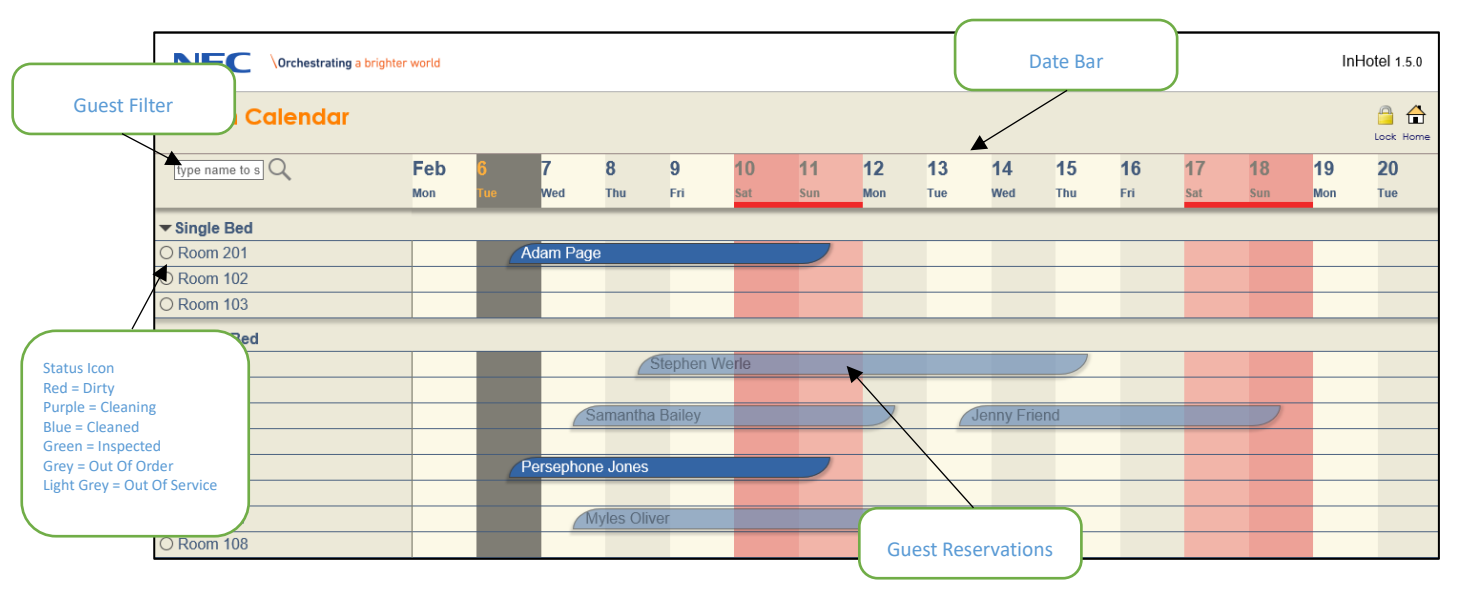

*Figure 2 Calendar View*

By default this page shows the next two weeks. It is possible to change this by holding down the left mouse button anywhere on the Date Bar and selecting an option.

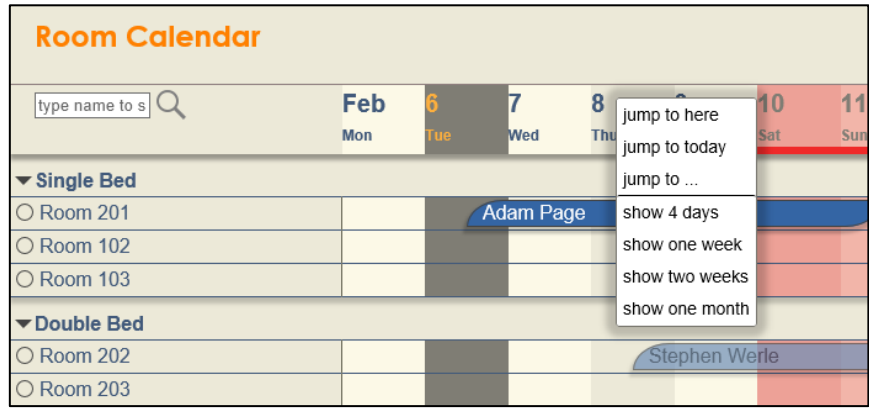

*Figure 3 Date bar navigation*

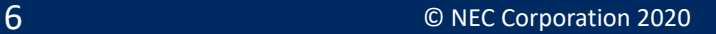

## <span id="page-6-0"></span>**Use the Guest Filter**

Using the Guest Filter can help you to easily find a reservation. This can be part of the first or last name of the guest. The filter is applied immediately and will display all matches and removes non-matching reservations.

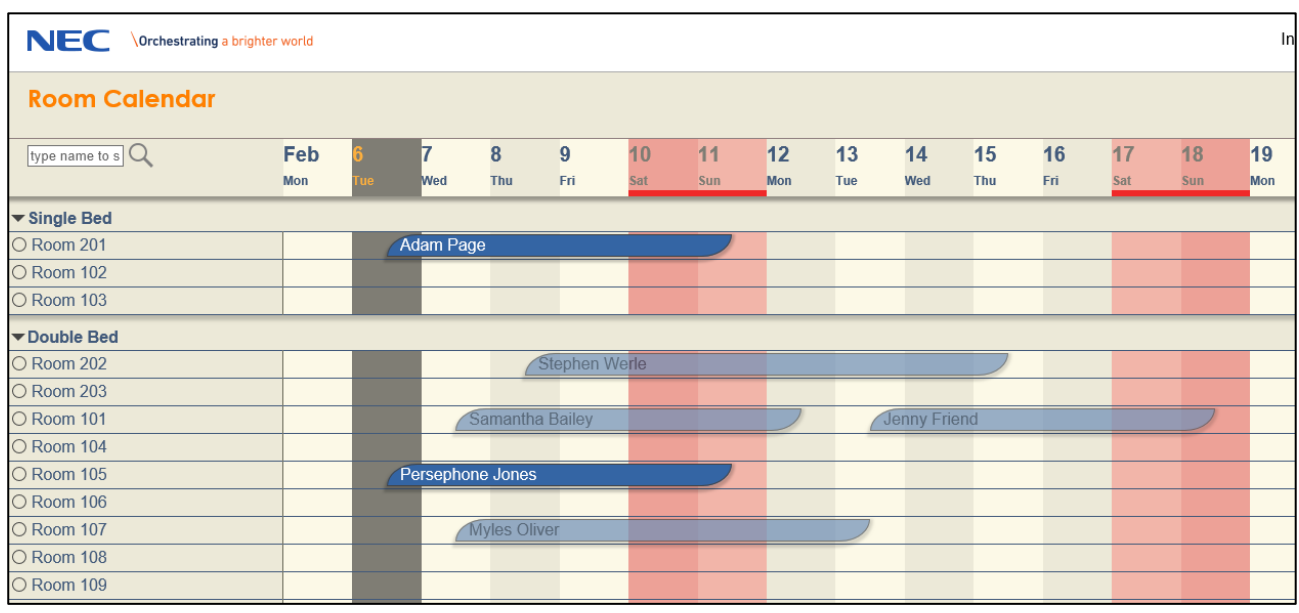

*Figure 4 Guest Calendar without Filters*

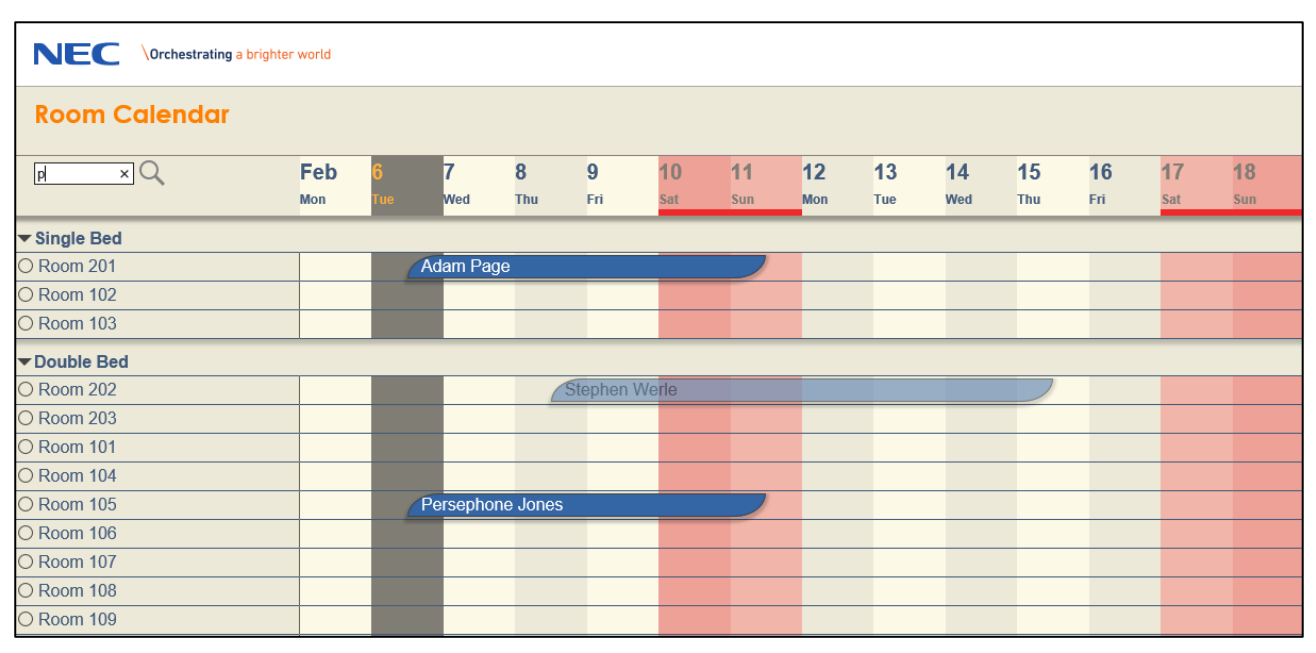

*Figure 5 Guest Calendar with Filter applied*

## <span id="page-7-0"></span>**Create a new reservation**

New reservations are created from the Guest Calendar.

To create a new reservation hold down the left mouse button on the arrival date of the guest against the room you would like to book. The New Reservation option will appear, release the mouse button when the New Reservation option is highlighted.

| <b>NEC</b><br>Orchestrating a brighter world |     |     |                     |                  |     |                 |     |     |                     |     |     |     |           |            |     | InHotel 1.5.0                         |
|----------------------------------------------|-----|-----|---------------------|------------------|-----|-----------------|-----|-----|---------------------|-----|-----|-----|-----------|------------|-----|---------------------------------------|
| <b>Room Calendar</b>                         |     |     |                     |                  |     |                 |     |     |                     |     |     |     |           |            |     | $\bigcap$<br>$\triangle$<br>Lock Home |
| type name to $s$ $Q$                         | Feb |     | 8                   | 9                | 10  | 11              | 12  | 13  | 14                  | 15  | 16  | 17  | <b>18</b> | 19         | 20  | 21                                    |
|                                              | Tue | Ved | Thu                 | Fri              | Sat | Sun             | Mon | Tue | Wed                 | Thu | Fri | Sat | Sun       | <b>Mon</b> | Tue | Wed                                   |
| ▼ Single Bed                                 |     |     |                     |                  |     |                 |     |     |                     |     |     |     |           |            |     |                                       |
| O Room 201                                   |     |     | <b>Adam Page</b>    |                  |     |                 |     |     |                     |     |     |     |           |            |     |                                       |
| O Room 102                                   |     |     |                     |                  |     |                 |     |     |                     |     |     |     |           |            |     |                                       |
| O Room 103                                   |     |     |                     |                  |     |                 |     |     |                     |     |     |     |           |            |     |                                       |
| Double Bed                                   |     |     |                     |                  |     |                 |     |     |                     |     |     |     |           |            |     |                                       |
| O Room 202                                   |     |     |                     | Stephen Werle    |     |                 |     |     |                     |     |     |     |           |            |     |                                       |
| Room 203                                     |     |     |                     |                  |     | New Reservation |     |     |                     |     |     |     |           |            |     |                                       |
| O Room 101                                   |     |     | Samantha Bailey     |                  |     |                 |     |     | <b>Jenny Friend</b> |     |     |     |           |            |     |                                       |
| O Room 104                                   |     |     |                     |                  |     |                 |     |     |                     |     |     |     |           |            |     |                                       |
| O Room 105                                   |     |     |                     | Persephone Jones |     |                 |     |     |                     |     |     |     |           |            |     |                                       |
| O Room 106                                   |     |     |                     |                  |     |                 |     |     |                     |     |     |     |           |            |     |                                       |
| O Room 107                                   |     |     | <b>Myles Oliver</b> |                  |     |                 |     |     |                     |     |     |     |           |            |     |                                       |
| O Room 108                                   |     |     |                     |                  |     |                 |     |     |                     |     |     |     |           |            |     |                                       |

*Figure 6 New Reservation in Guest Calendar*

The blue bars that appear are used to define the length of the stay. Click on the departure date for the guest. This can be changed later.

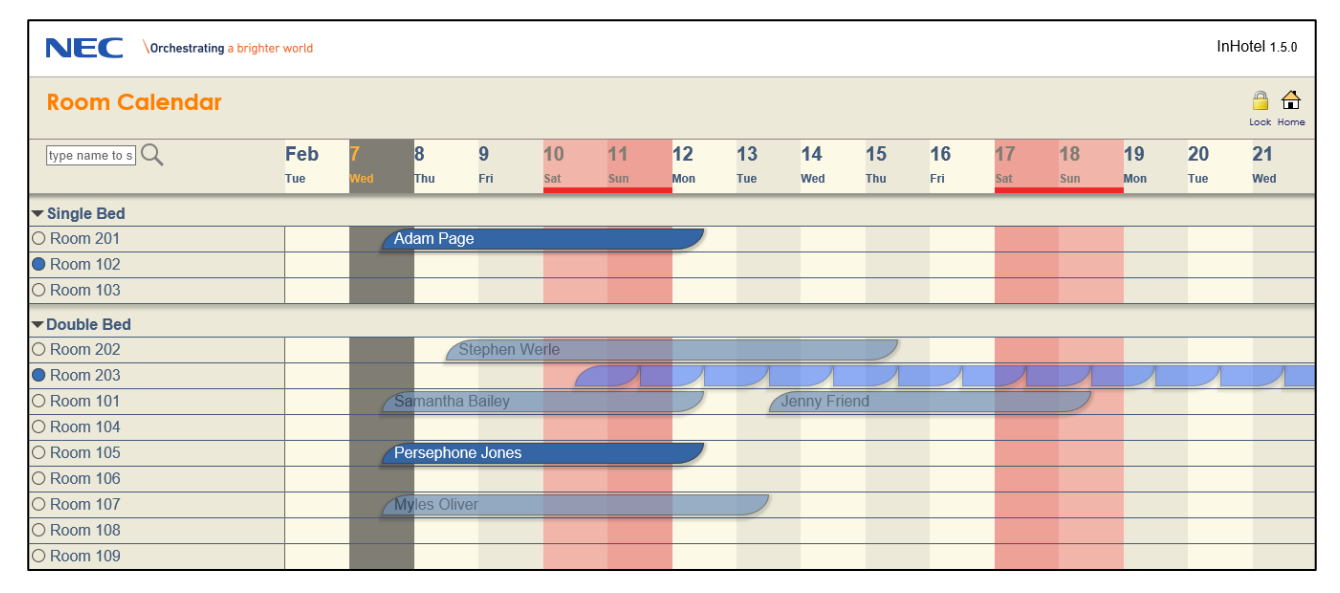

*Figure 7 Define the duration of the guest stay*

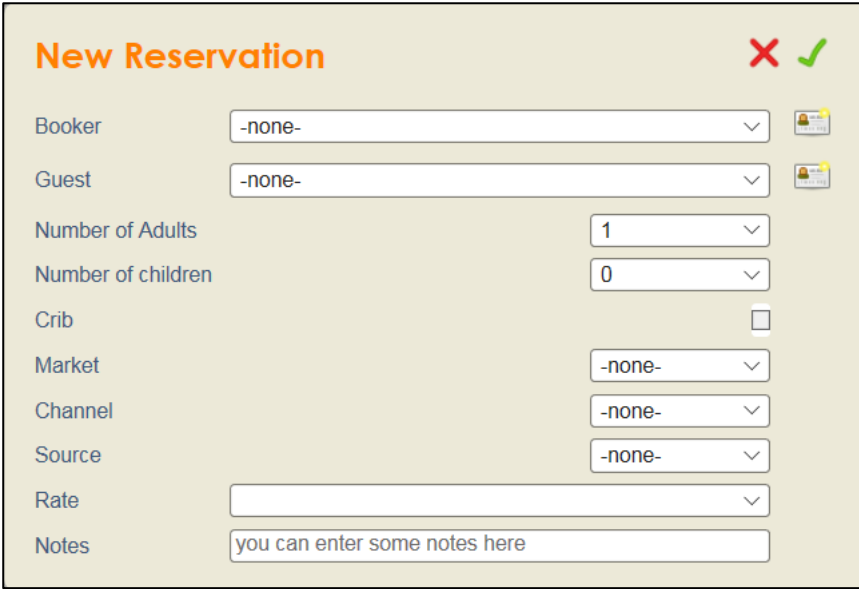

Once you select the Check Out date the New Reservation window will appear.

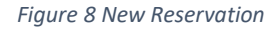

In this screen we define details about the guest and also the channel the stay was booked via.

- **Booker** This is the person or entity responsible for booking the room. This could be a travel agent or the hotel itself for direct bookings.
- **Guest** The individual who will occupy the room.
- **Number of Adults/Children** Expected number of Adults and/or children. This is limited by room type.
- **Crib**  check the tick box to select crib allocation request to room if available. If the box cannot be checked the room is not suitable for a crib.
- **Market / Channel / Source** This information is captured for later reporting functions.
- **Rate**  Defines the rate used for the booking.
- **Notes** Enter some notes for the guest stay.

Click the New Contact button **the set of create a new record.** From this area full details of the guest can be

added including address, contact details, ID Type, notes etc. Any mandatory items will be stated.

This area also displays a search icon:

By inserting part of the name of the guest into the name field and clicking the icon. InHotel fills a dropdownbox next to the icon, selecting the dropdown displays the names of previously stayed guests which by clicking the guest name will populate all completed fields.

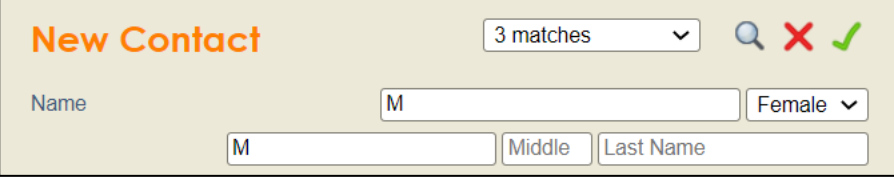

*Figure 9 Search Reservation*

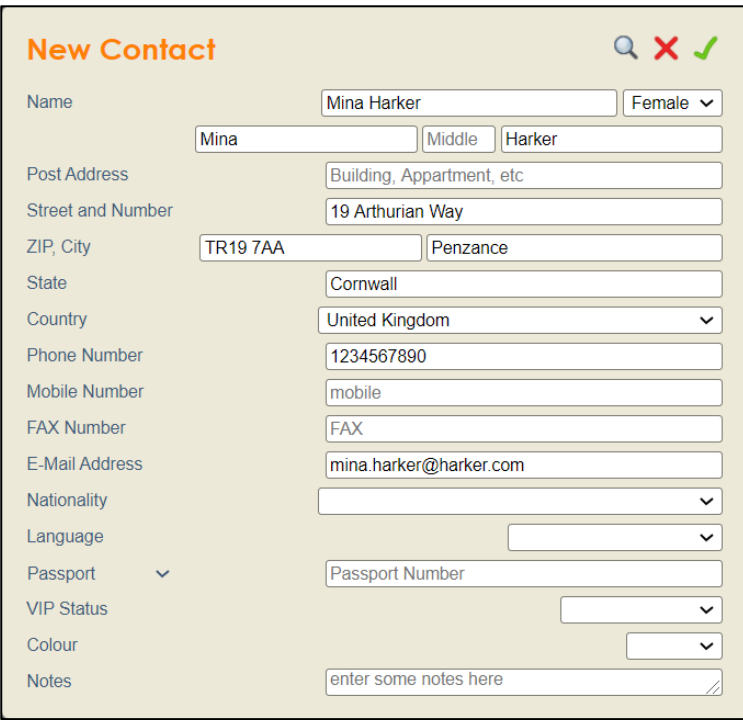

*Figure 10 New contact record creation*

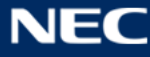

The guest stay is then reserved against the room.

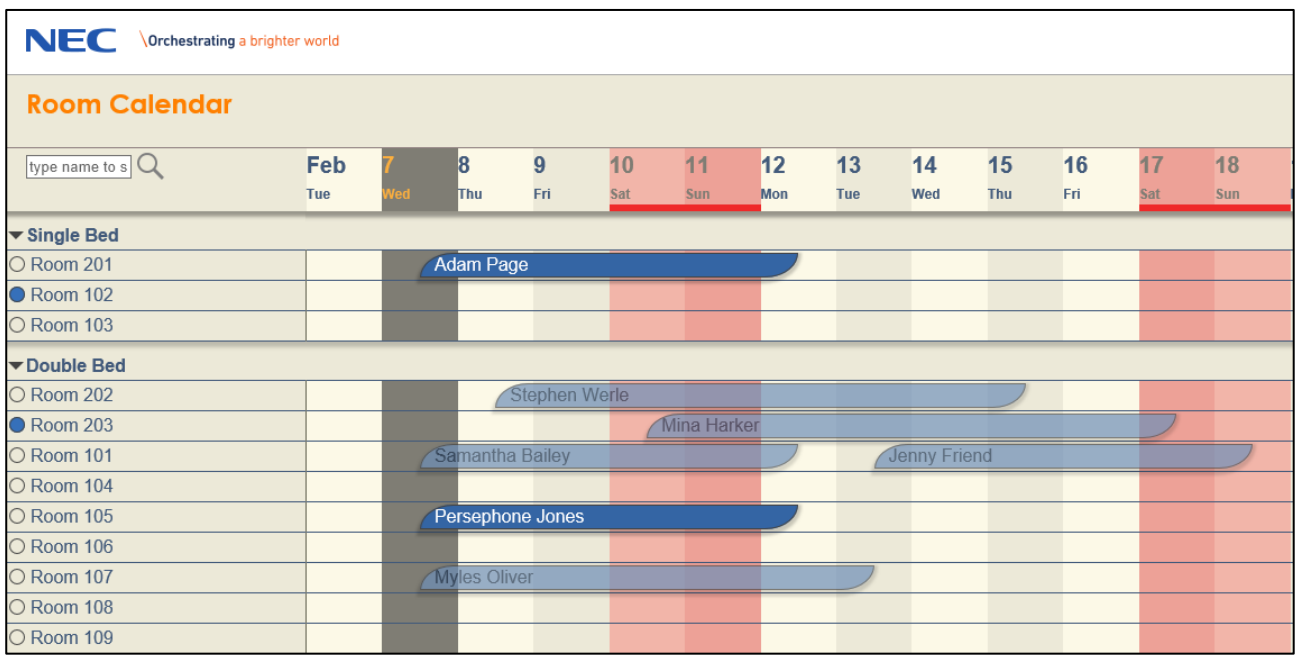

*Figure 11 New guest reservation shown in calendar*

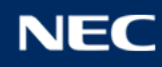

## <span id="page-11-0"></span>**Confirm a guest reservation**

If a guest confirms their reservation with a deposit then you can display this on the guest calendar by holding down the left mouse button and selecting 'Confirm'.

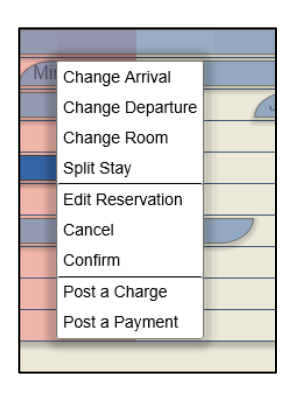

*Figure 12 Left button menu*

When you confirm a guest stay the reservation is shown in green.

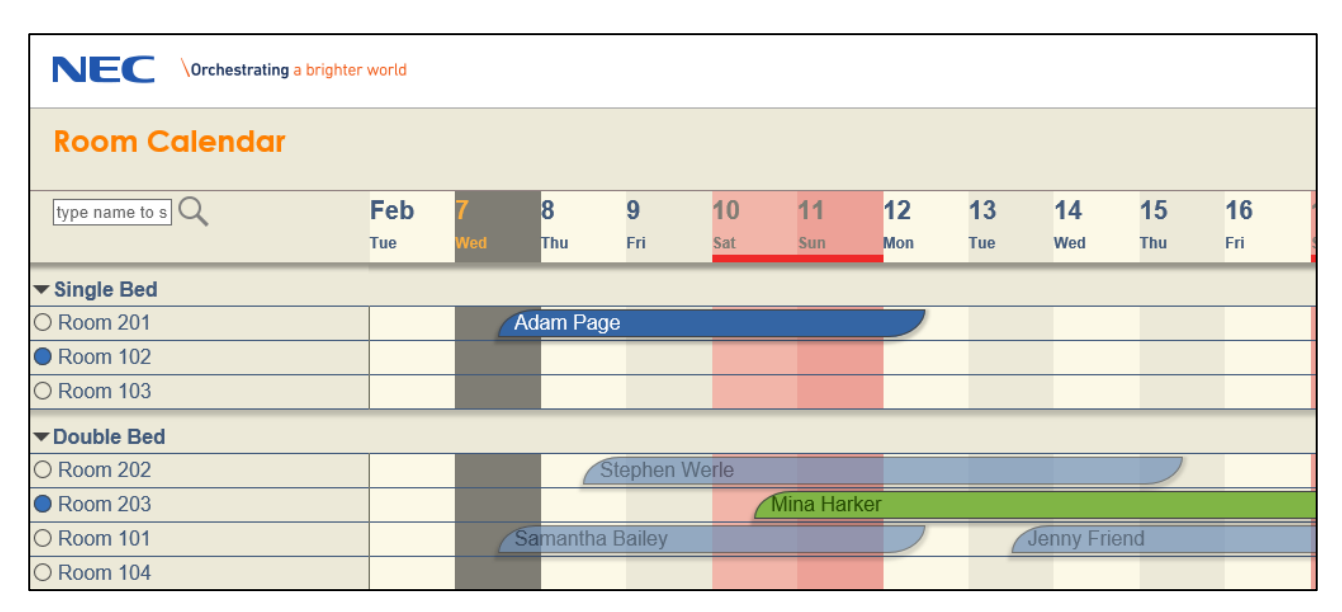

*Figure 13 Confirmed reservation shown in guest calendar*

If you take a deposit payment for the guest, this can be logged on the Folio account via the Guest list or the context menu against the stay it is possible to Post a Payment.

The payment can be made against the booking in the calendar view by holding down the left mouse button.

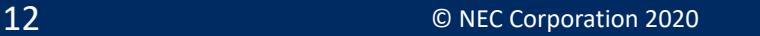

| <b>NEC</b><br>InHotel 1.5.0<br>Orchestrating a brighter world |     |            |                  |                      |     |                         |            |     |                     |     |     |     |     |            |     |                                                  |
|---------------------------------------------------------------|-----|------------|------------------|----------------------|-----|-------------------------|------------|-----|---------------------|-----|-----|-----|-----|------------|-----|--------------------------------------------------|
| <b>Room Calendar</b>                                          |     |            |                  |                      |     |                         |            |     |                     |     |     |     |     |            |     | $\qquad \qquad \Box$<br>$\bigoplus$<br>Look Home |
| type name to s Q                                              | Feb |            | 8                | $\overline{9}$       | 10  | 11                      | 12         | 13  | 14                  | 15  | 16  | 17  | 18  | 19         | 20  | 21                                               |
|                                                               | Tue | <b>led</b> | Thu              | Fri                  | Sat | Sun                     | <b>Mon</b> | Tue | Wed                 | Thu | Fri | Sat | Sun | <b>Mon</b> | Tue | Wed                                              |
| ▼ Single Bed                                                  |     |            |                  |                      |     |                         |            |     |                     |     |     |     |     |            |     |                                                  |
| O Room 201                                                    |     |            | Adam Page        |                      |     |                         |            |     |                     |     |     |     |     |            |     |                                                  |
| ● Room 102                                                    |     |            |                  |                      |     |                         |            |     |                     |     |     |     |     |            |     |                                                  |
| O Room 103                                                    |     |            |                  |                      |     |                         |            |     |                     |     |     |     |     |            |     |                                                  |
| Double Bed                                                    |     |            |                  |                      |     |                         |            |     |                     |     |     |     |     |            |     |                                                  |
| O Room 202                                                    |     |            |                  | <b>Stephen Werle</b> |     |                         |            |     |                     |     |     |     |     |            |     |                                                  |
| Room 203                                                      |     |            |                  |                      |     | Change Arrival          |            |     |                     |     |     |     |     |            |     |                                                  |
| O Room 101                                                    |     |            | Samantha Bailey  |                      |     | Change Departure        |            |     | <b>Jenny Friend</b> |     |     |     |     |            |     |                                                  |
| O Room 104                                                    |     |            |                  |                      |     | Change Room             |            |     |                     |     |     |     |     |            |     |                                                  |
| O Room 105                                                    |     |            | Persephone Jones |                      |     | Split Stay              |            |     |                     |     |     |     |     |            |     |                                                  |
| O Room 106                                                    |     |            |                  |                      |     | <b>Edit Reservation</b> |            |     |                     |     |     |     |     |            |     |                                                  |
| O Room 107                                                    |     |            | Myles Oliver     |                      |     | Cancel                  |            |     |                     |     |     |     |     |            |     |                                                  |
| O Room 108                                                    |     |            |                  |                      |     | Unconfirm               |            |     |                     |     |     |     |     |            |     |                                                  |
| O Room 109                                                    |     |            |                  |                      |     | Post a Charge           |            |     |                     |     |     |     |     |            |     |                                                  |
| O Room 110                                                    |     |            |                  |                      |     | Post a Payment          |            |     |                     |     |     |     |     |            |     |                                                  |

*Figure 14 Confirmed reservation shown in guest calendar*

The Folio account is managed in the Guest List. The guest stay will be shown either under Reservations or

Arrivals Today, depending upon the guest arrival date.

Hold down the left mouse button to show the Folio menu, and select Payment.

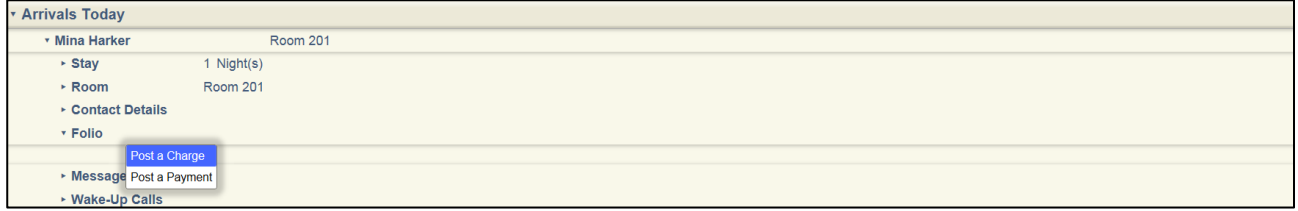

*Figure 15 Guest List Folio account*

Post a credit to the room for the amount of the deposit.

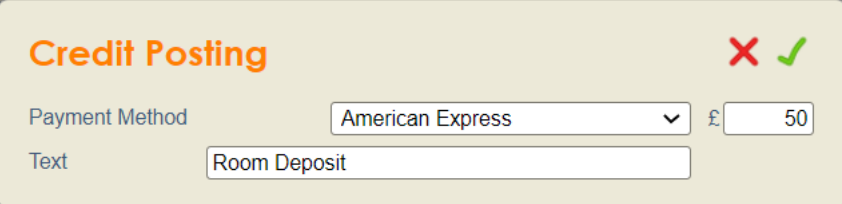

*Figure 16 Posting a deposit*

## <span id="page-13-0"></span>**Cancelling a reservation**

If a guest cancels their reservation this can be removed from the guest calendar by holding down the left mouse button and selecting 'Cancel'.

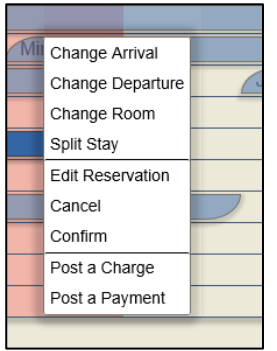

*Figure 17 Cancelling a reservation*

A pop-up window is displayed in order to select the reason for cancellation.

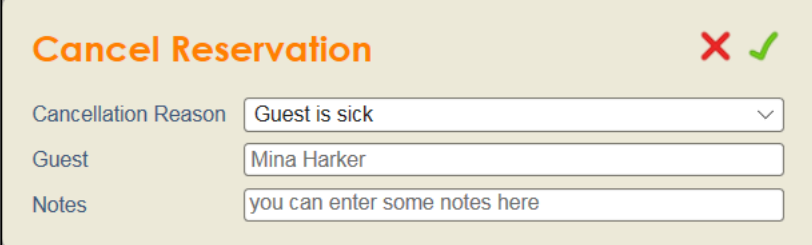

*Figure 18 Cancellation reason*

Upon confirmation of cancellation the booking is removed from the calendar and logged in the cancellation area of the Guest List.

If Cancellation Policies have been assigned a charge is created and added to the folio.

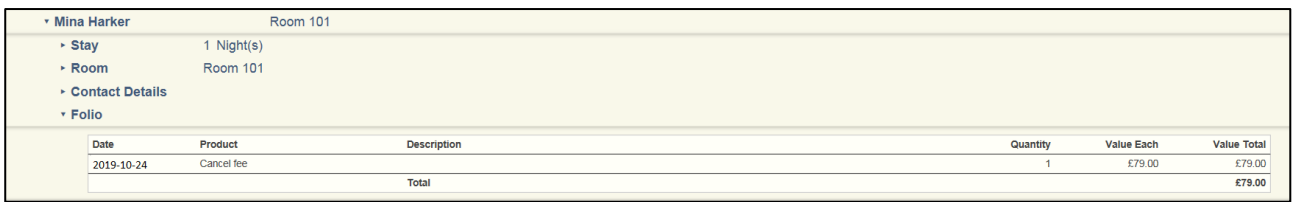

*Figure 19 Cancellation in Guest List*

Payments can be posted and the invoice printed by holding down the left mouse button and selecting the required option.

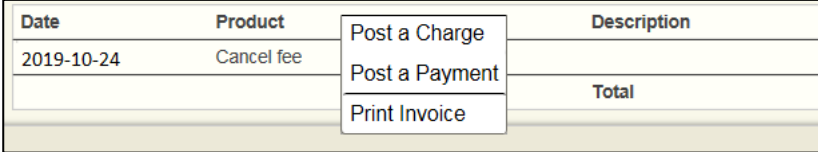

*Figure 20 Cancellation Payment and Invoice Printing*

## <span id="page-14-0"></span>**Move a guest reservation to different room**

Once a reservation is created then you can move them to a different room. To do this, hold down the left mouse button against the reservation in the Room Calendar. You will see the 'Change Room' option.

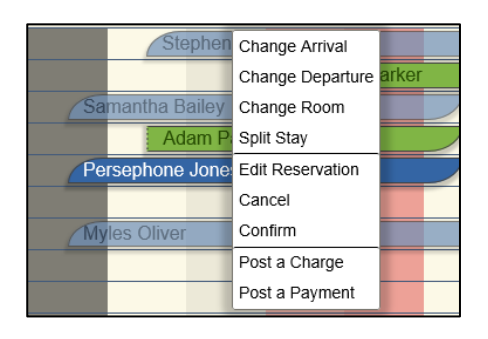

*Figure 21 Moving a reservation to a different room*

When you select the option to move the reservation to a different room, then all rooms which can accommodate that stay will be highlighted. Click on the new room to move.

| <b>NEC</b><br><b>Orchestrating a brighter world</b> |            |            |                     |                        |           |                    |           |           |                     |           |           |
|-----------------------------------------------------|------------|------------|---------------------|------------------------|-----------|--------------------|-----------|-----------|---------------------|-----------|-----------|
| <b>Room Calendar</b>                                |            |            |                     |                        |           |                    |           |           |                     |           |           |
| type name to $sQ$                                   | Feb<br>Tue | <b>Ned</b> | 8<br><b>Thu</b>     | $\overline{9}$<br>Fri. | 10<br>Sat | 11<br>Sun          | 12<br>Mon | 13<br>Tue | 14<br>Wed           | 15<br>Thu | 16<br>Fri |
| ▼ Single Bed                                        |            |            |                     |                        |           |                    |           |           |                     |           |           |
| O Room 201                                          |            |            | Ad                  |                        |           |                    |           |           |                     |           |           |
| $\bullet$ Room 102                                  |            |            |                     |                        |           |                    |           |           |                     |           |           |
| O Room 103                                          |            |            |                     |                        |           |                    |           |           |                     |           |           |
| Double Bed                                          |            |            |                     |                        |           |                    |           |           |                     |           |           |
| ○ Room 202                                          |            |            |                     | <b>Stephen Werle</b>   |           |                    |           |           |                     |           |           |
| ● Room 203                                          |            |            |                     |                        |           | <b>Mina Harker</b> |           |           |                     |           |           |
| O Room 101                                          |            |            | Samantha Bailey     |                        |           |                    |           |           | <b>Jenny Friend</b> |           |           |
| O Room 104                                          |            |            |                     | <b>Adam Page</b>       |           |                    |           |           |                     |           |           |
| O Room 105                                          |            |            | Persephone Jones    |                        |           |                    |           |           |                     |           |           |
| O Room 106                                          |            |            |                     |                        |           |                    |           |           |                     |           |           |
| O Room 107                                          |            |            | <b>Myles Oliver</b> |                        |           |                    |           |           |                     |           |           |
| O Room 108                                          |            |            |                     |                        |           |                    |           |           |                     |           |           |
| O Room 109                                          |            |            |                     |                        |           |                    |           |           |                     |           |           |
| O Room 110                                          |            |            |                     |                        |           |                    |           |           |                     |           |           |

*Figure 22 Available rooms are highlighted*

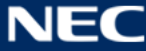

## <span id="page-15-0"></span>**Change arrival or departure dates**

It is possible to change the arrival or departure dates for a guest reservation.

It is possible to change the departure date for a checked in guest.

To change either the arrival or departure date, hold down the left mouse button against the reservation in the Room Calendar and select the appropriate option.

| <b>Change Arrival</b><br>Change Departure<br>Change Room<br><b>Edit Reservation</b><br>Cancel<br>Unconfirm |  |
|----------------------------------------------------------------------------------------------------|--|
|                                                                                                    |  |

*Figure 23 Reservation options*

You will see blue bars appear to indicate the available arrival or departure dates.

Changing the arrival date does not change the duration of the stay, you must then amend the departure date.

Changing the departure date does extend the duration of the stay.

*If there is another stay booked in this room you cannot extend the dates past the room availability. It may be necessary to move the guest to another room with more availability.*

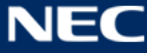

## <span id="page-16-0"></span>**Check In a guest**

To check in a guest hold down the left mouse button on stay using the Guest Calendar.

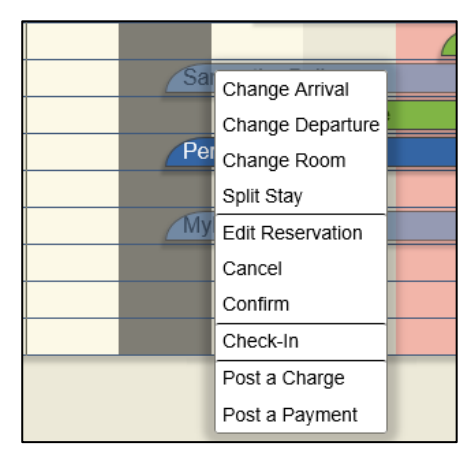

*Figure 24 Guest Calendar: Hold down the left button on Guest name to show menu*

After clicking Check-In InHotel will state the status of the room and ask for confirmation for the check-in, specifically if the room is dirty or not inspected.

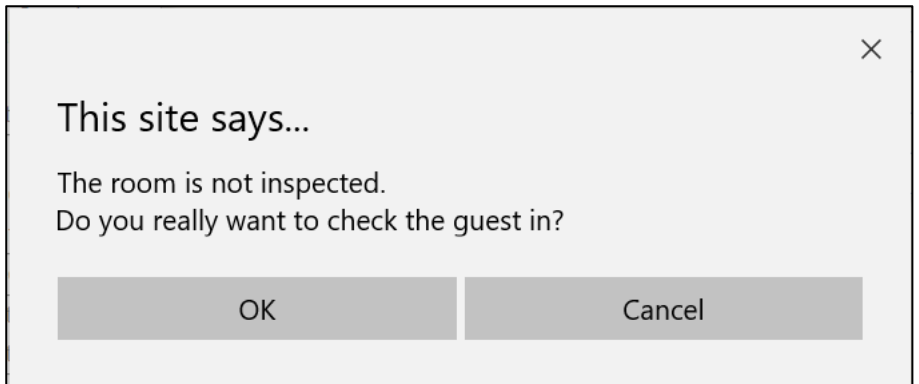

#### *Figure 25 Check in confirmation.*

The guest name will change to white text when they are checked in.

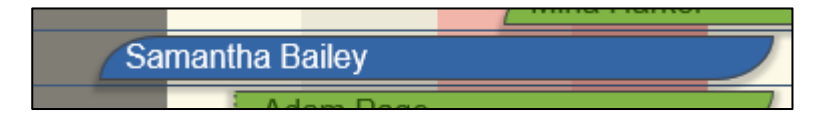

*Figure 26 Checked In Guest*

When the guest is checked in then you are able to make external telephone calls from the room. Any calls made are now captured by InHotel and automatically charged to the room account.

## <span id="page-17-0"></span>**Undo Check-in**

After Checkin it may be necessary, for a variety of reasons, to undo the check-in.

*Note: The operation is limited to the same day and the room charge is voided.*

This can be achieved by holding down the left mouse button on the checked in guest and selecting 'undo check-in.

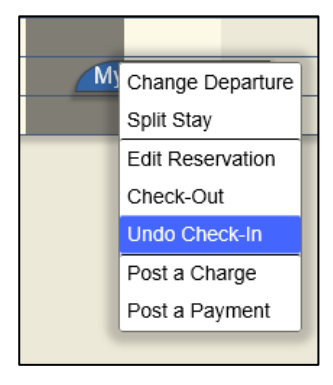

*Figure 27 Guest Calendar: Hold down the left button and select Undo Check-In*

When undo check-in is selected the reservation is highlighted in a different colour to differentiate the reservation.

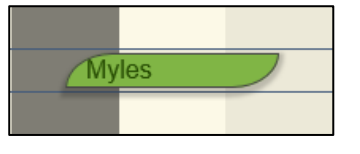

*Figure 28 Undo Check-In*

At this point the toll restriction class, or call barring, is changed to prevent externals call being made. After the Undo Check-In has been performed it is then possible, if required, by holding down the left mouse button on the reservation, to edit the reservation including moving the guest to another room and cancelling the reservation.

Any charges that have already been accrued in the folio will be moved with the guest to the new room or, in the event of cancelled reservation a pop-up will appear stating there are unpaid charges.

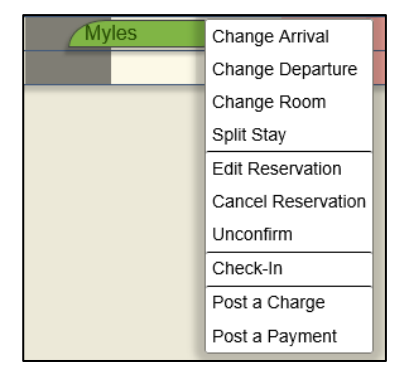

*Figure 29 Options after Undo Check-In*

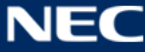

## <span id="page-18-0"></span>**Split a Guest stay to other rooms**

It is possible to split a guest stay between different rooms, this is possible both prior to and during their stay.

This is achieved by holding down the left mouse button on the reservation and selecting split stay.

| NEC.<br>Orchestrating a brighter world |     |            |                         |      |       |                    |            |            |
|----------------------------------------|-----|------------|-------------------------|------|-------|--------------------|------------|------------|
| <b>Room Calendar</b>                   |     |            |                         |      |       |                    |            |            |
| type name to s $\mathsf{Q}$            | Feb |            | 8                       | 9    | 10    | 11                 | 12         | 13         |
|                                        | Tue | <b>Wed</b> | <b>Thu</b>              | Fri. | Sat   | Sun                | <b>Mon</b> | <b>Tue</b> |
| $\blacktriangleright$ Single Bed       |     |            |                         |      |       |                    |            |            |
| O Room 201                             |     |            | Change Departure        |      |       |                    |            |            |
| ● Room 102                             |     |            | Split Stay              |      |       |                    |            |            |
| O Room 103                             |     |            | <b>Edit Reservation</b> |      |       |                    |            |            |
| Double Bed                             |     |            | Check-Out               |      |       |                    |            |            |
| O Room 202                             |     |            | Undo Check-In           |      | Verle |                    |            |            |
| ● Room 203                             |     |            | Post a Charge           |      |       | <b>Mina Harker</b> |            |            |
| O Room 101                             |     |            | Post a Payment          |      |       |                    |            |            |

*Figure 30 Moving a guest to a different room*

When you select the option to split the stay the remaining days of the reservation are shown

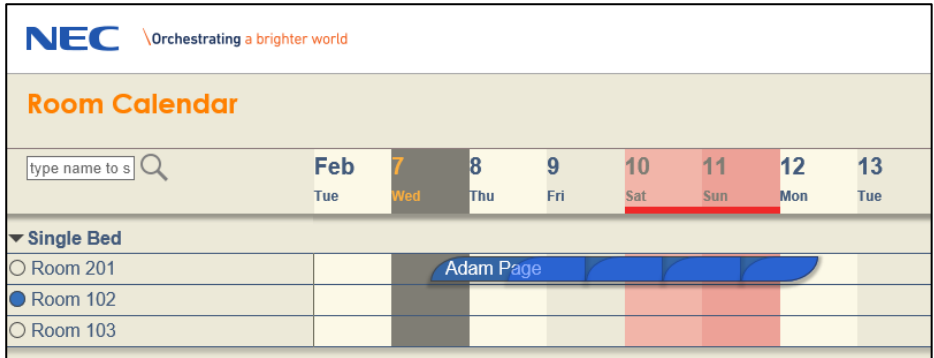

*Figure 31 Selecting Split Stay*

Selecting the day that the stay is to be split highlights the selection in green

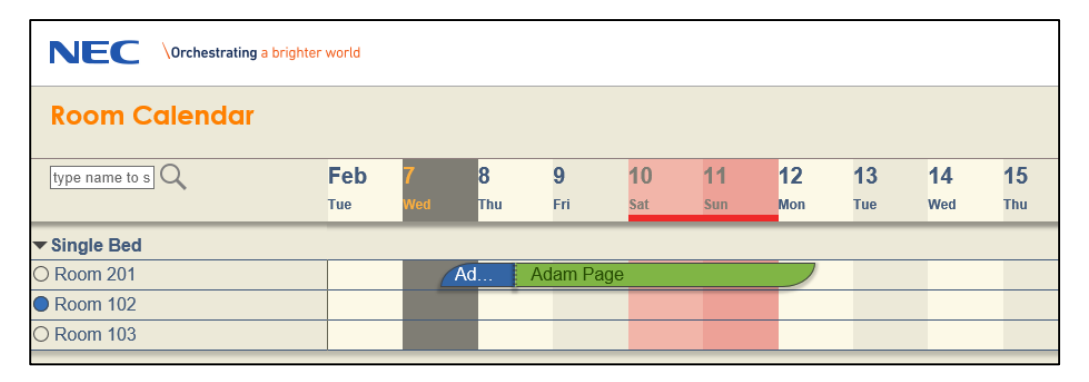

*Figure 32 Selecting Split Stay*

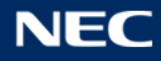

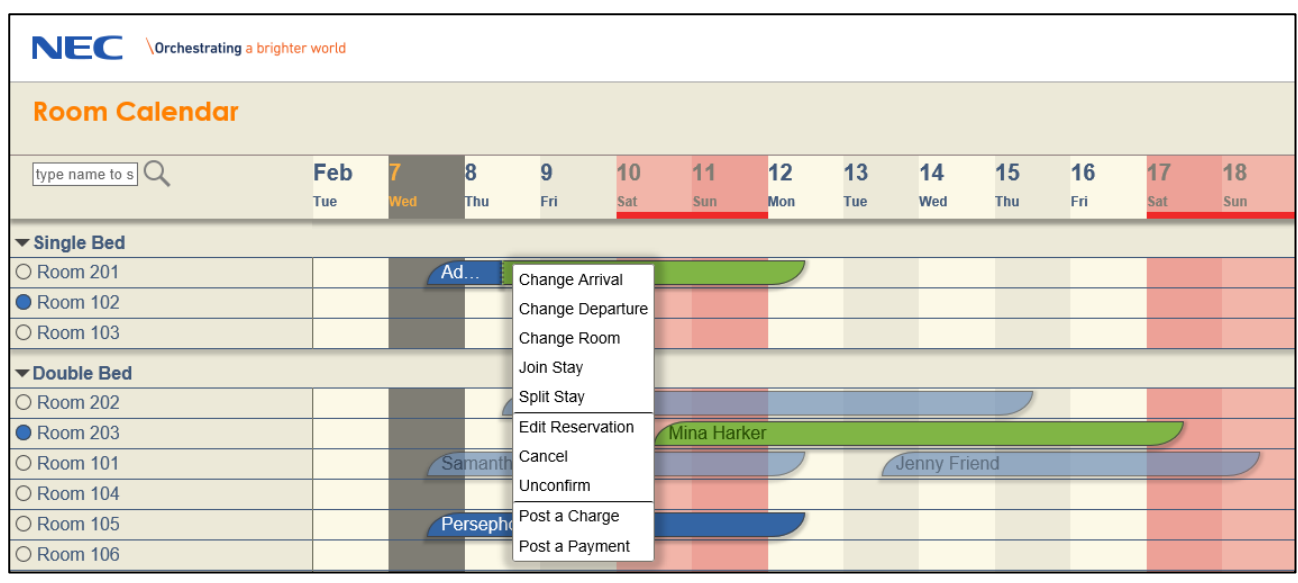

By holding down the left mouse button, change room can then be selected.

*Figure 33 Selecting Change Room*

Then all rooms which can accommodate that stay will be highlighted. Click on the new room to move.

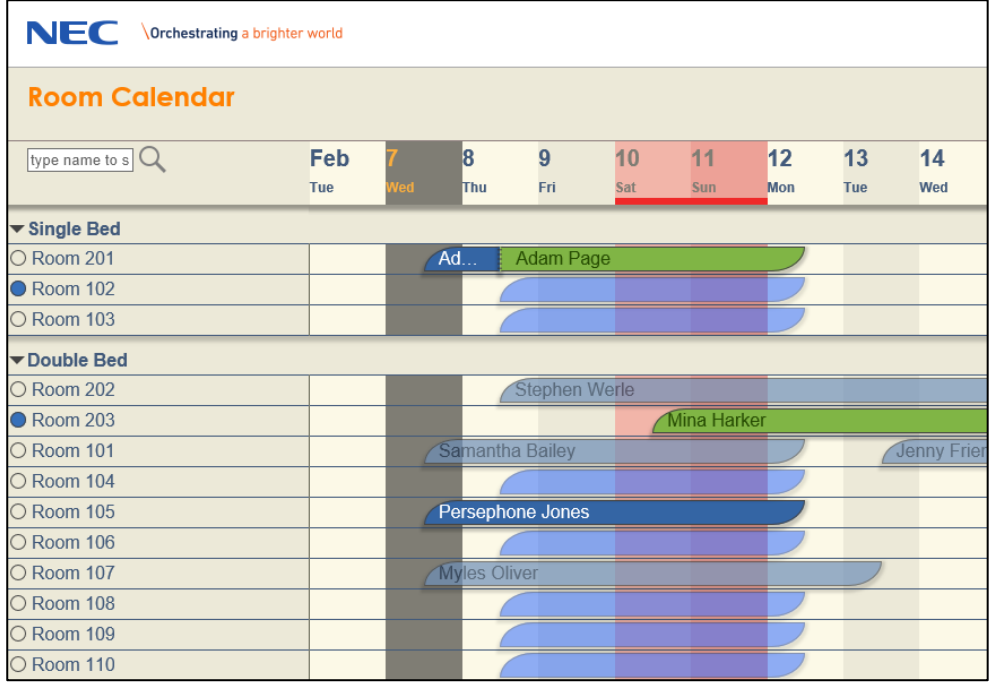

*Figure 34 Available rooms are highlighted*

#### Select the desired room

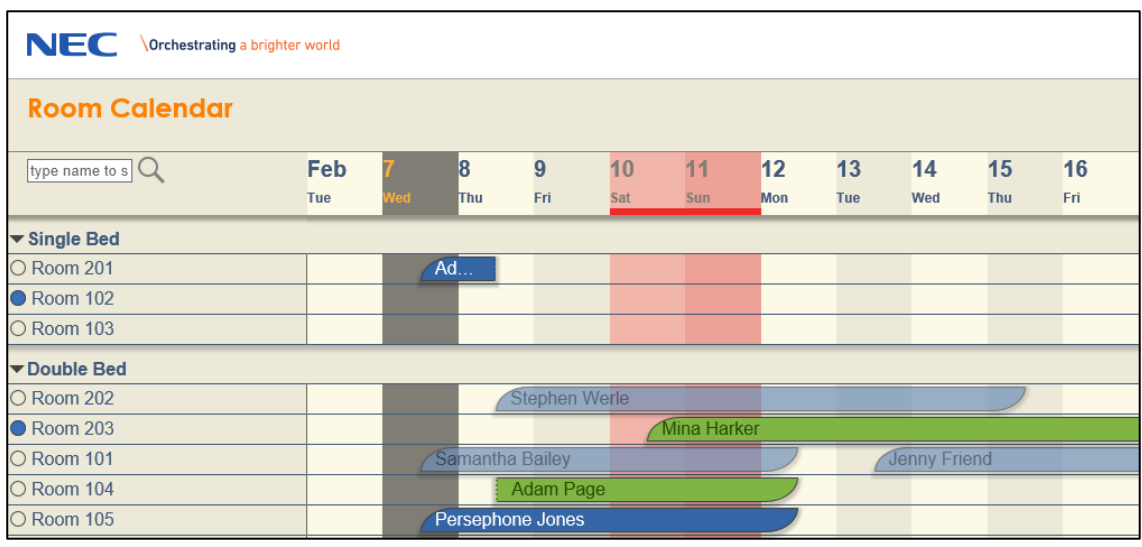

*Figure 35 Selected rooms are highlighted*

The guest should then be checked out of the original room and then checked into the new room.

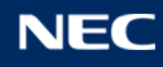

## <span id="page-21-0"></span>**Hotel room (maid) status**

The status of the room can be set by the maid using the room telephone.

To set the status of the room from the *room* telephone;

- Lift the receiver
- Dial 740 (PRG11-14-14) followed by the status code
	- $\circ$  0/1= inspected
	- $\circ$  2= dirty
	- o 3= Maid in Room
	- o 4= Cleaned
- Wait 3 seconds or for the confirmation beep
- Replace the receiver

To set the status of the room from the *operator* telephone;

- Lift the receiver
- Dial 741 (PRG11-14-15)
- Dial the extension number of the room followed by the room status
	- $O$  0/1= inspected
	- $\circ$  2= dirty
	- o 3= Maid in Room
	- o 4= Cleaned
- Wait 3 seconds or for the confirmation beep
- Replace the receiver

It is also possible to administratively set the room status from the InHotel Room Calendar for the purpose of reporting. If the room status is subsequently set through the telephone this will overwrite the status set in InHotel.

The context menu also shows the current status as a coloured bullet and the new when the mouse hovers over it.

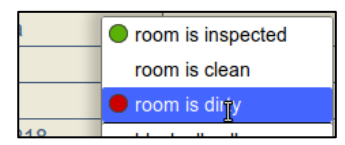

*Figure 36 Hold down the left mouse button to see room options*

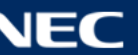

## <span id="page-22-0"></span>**Block telephone calls from a room**

You can block telephone calls from the room using the Room Calendar. Hold down the left mouse button on the room name to set call barring.

Call barring only affects external calls, hotel rooms are always able to call reception.

|               | ▼ Single Bed                       |  |  |  |  |  |  |
|---------------|------------------------------------|--|--|--|--|--|--|
| ⊃ Ro          | room is inspected                  |  |  |  |  |  |  |
| D Ro          | room is clean                      |  |  |  |  |  |  |
| ∩ Ro          | room is dirty                      |  |  |  |  |  |  |
| $\nabla$ Da   | block all calls                    |  |  |  |  |  |  |
| $\supset$ Rd  | allow local calls                  |  |  |  |  |  |  |
| $\bigcirc$ Rd | allow national calls               |  |  |  |  |  |  |
| ∩ Rd          | allow international                |  |  |  |  |  |  |
| $\supset$ Rd  | block room-room calls              |  |  |  |  |  |  |
| ∩ Ro          | $\mathcal I$ allow room-room calls |  |  |  |  |  |  |
| ∩ Rd          | set Do-Not-Disturb                 |  |  |  |  |  |  |
| $\supset$ Rd  | clear Do-Not-Disturb               |  |  |  |  |  |  |
|               |                                    |  |  |  |  |  |  |

*Figure 37 Telephone blocking options*

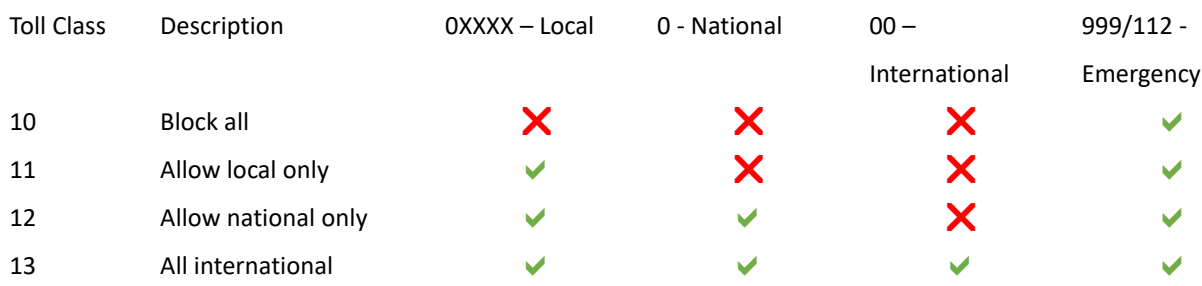

## <span id="page-23-0"></span>**Charge minibar items to a room**

It is possible for the maid to charge minibar items to the room through the telephone, it is also possible for the InHotel operator to add items manually to the guest Folio. All items with a minibar code can be charged via the room phone.

#### <span id="page-23-1"></span>**Minibar operation for room maid**

To charge a minibar item to the room

Lift the telephone receiver

- Dial service code 781 (PRG11-14-19)
	- o Input the item number which is listed in the database
	- o Press the hold button
	- o Enter the quantity of items consumed
	- o Press the hold button, you will receive a confirmation tone
- Repeat above or replace the receiver

The item/s are automatically charged to the guest account.

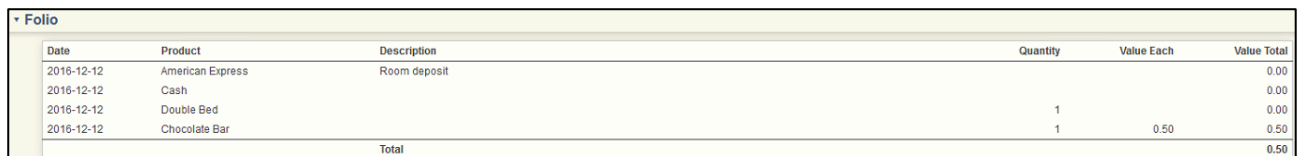

*Figure 38 Folio summary from Guest List*

#### <span id="page-23-2"></span>**Minibar operation for InHotel Operator**

To add a minibar item manually, find the guest stay in Guest Lists, expand the Folio section and hold down the left mouse button at the top of the Folio summary (where it says Date/Product/Description).

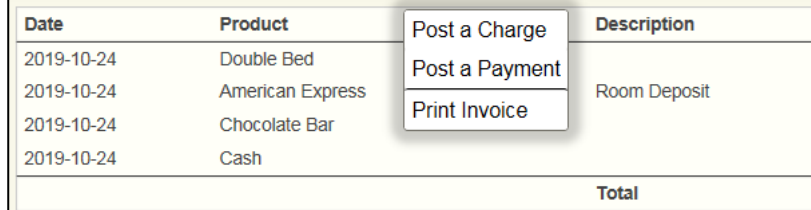

*Figure 39 Folio summary*

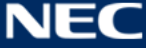

Select the option to Post a Charge, and then select the necessary product.

The post charge dialogue has a minibar code field for quicker product selection.

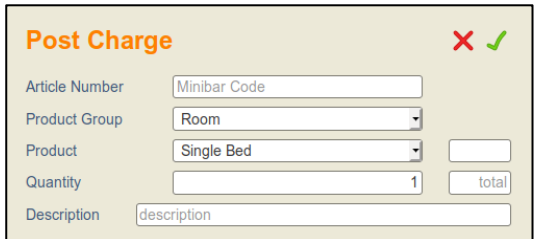

*Figure 40 Manually add products to guest account*

## <span id="page-24-0"></span>**Adjusting Postings**

If it is required to adjust the price of a folio listing by a percentage, this can be achieved by pressing and holding the left click button against the posting and selecting 'adjust posting'.

A dialogue box is displayed in which it is possible to adjust the value.

A negative figure will reduce the value by the percentage specified.

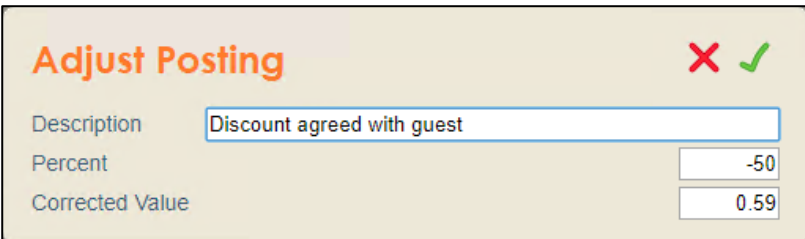

*Figure 41 Adjust posting by percentage.*

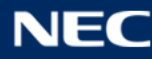

## <span id="page-25-0"></span>**Setting Wake-Up Calls**

Wake-Up calls are an integrated feature of the NEC PBX. Once set they are actioned automatically and no interaction is required by the InHotel Operator.

Wake-Up calls can be set by the hotel guest using the telephone, or by the InHotel Operator.

InHotel will repeat wake up calls according to the configuration, by default up to three attempts in two minutes steps.

#### <span id="page-25-1"></span>**Wake-Up Calls set by the Guest**

For the guest to program a Wake-Up call;

- Lift the receiver
- Dial 731 (PRG11-14-05) The NEC PBX will answer
- Enter the time of the Wake-Up call in 24 hour format (ie 06:30 or 18:30)
- You will receive confirmation that the Wake-Up call is set

For the guest to cancel the Wake-Up call

- Lift the receiver
- Dial 732 (PRG11-14-06)
- The Wake-Up call is cancelled

#### <span id="page-25-2"></span>**Wake-Up Calls set by InHotel Operator**

To program a Wake-Up call, find the guest stay in the Guest List. Expand the view to show Wake-Up Calls. Hold down the left mouse button until you see the option 'New Wake-Up Call'

You can now create a Wake-Up call series. By default the Wake-Up call is set for 07:30 hours for every day of the guest stay. You can modify this as required.

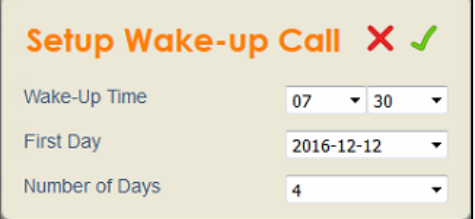

*Figure 42 Create new Wake-Up call*

You can then see a summary of Wake-Up calls which are set for the room. To cancel a Wake-Up call, hold down the left mouse button and Edit the Wake-Up call. You can modify or cancel the Wake-Up call.

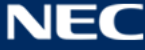

| Edit Wake-up Call $\mathbb{C} \times \mathcal{L}$ |              |
|---------------------------------------------------|--------------|
| Wake-Up Time                                      | $-130$<br>07 |
| <b>First Day</b>                                  | 2016-12-13   |
| Number of Days                                    |              |

*Figure 43 Edit existing Wake-Up call*

Cancelled Wake-Up calls are shown with a strikethrough.

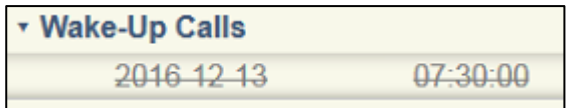

*Figure 44 Cancelled Wake-Up call*

#### Answered Wake-Up calls are shown in green

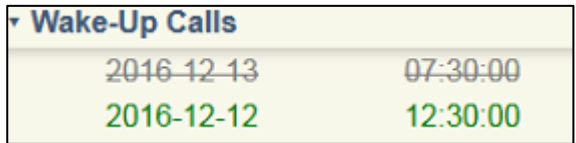

*Figure 45 Answered Wake-Up call*

#### Missed Wake-Up calls are shown in red.

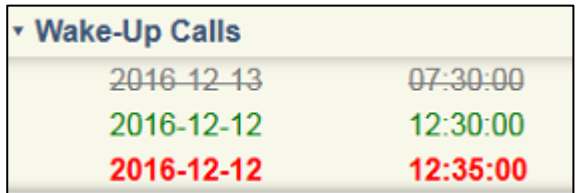

*Figure 46 Missed Wake-Up call*

If a Wake-Up call is missed three times, by default, the InHotel Operator is notified, the operator phone will ring and InHotel will display a message on screen.

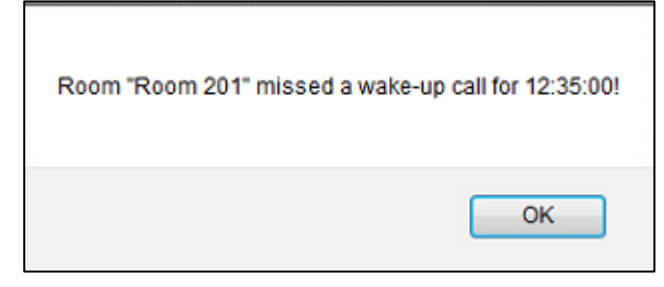

*Figure 47 Missed Wake-Up call notification*

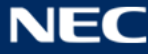

### <span id="page-27-0"></span>**Leave a message for a guest**

#### <span id="page-27-1"></span>**Leave an advance message for a guest**

You can leave a message for a guest, no matter whether they are checked in or out. When the guest is checked in then Message Waiting Indicator is set on the room telephone.

To create a message for the guest, find the reservation in Room Lists and expand the view. Hold down the left mouse button over 'Messages' to create a new message.

Enter the details of the message to be created.

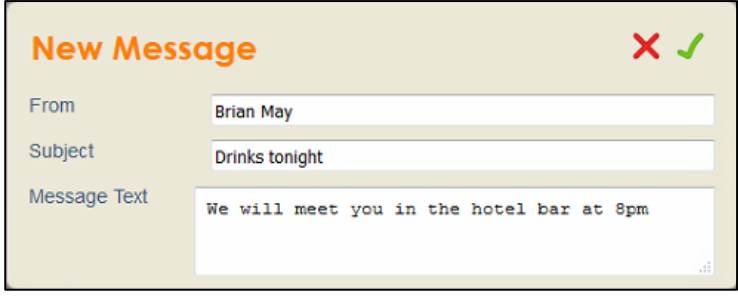

*Figure 48 New message for guest*

#### <span id="page-27-2"></span>**Leave a message for a Checked In guest**

To create a message for the guest, find the reservation in Room Lists and expand the view. Hold down the left mouse button over 'Messages' to create a new message.

Enter the details of the message to be created.

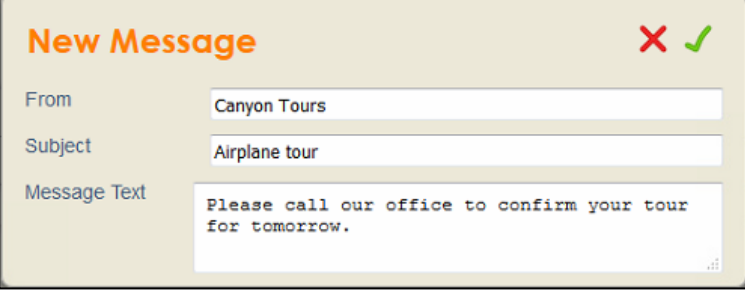

*Figure 49 New message for guest*

When a new message is created the Message Waiting Indicator on the room telephone will flash to alert the guest.

Also, an envelope will be displayed by the guests name on the calendar view.

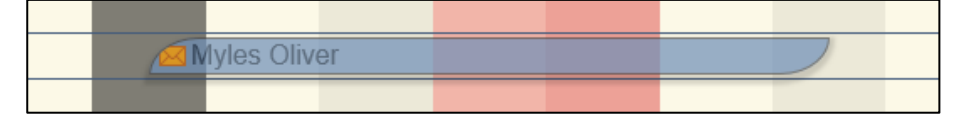

*Figure 50 Calendar View Envelope*

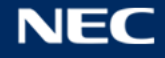

To cancel the message notification double click on the envelope icon.

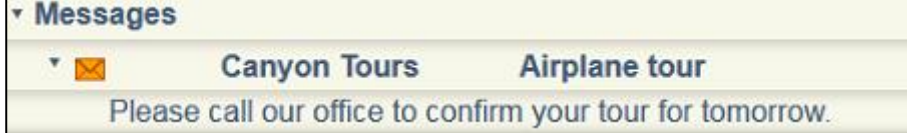

*Figure 51 New message*

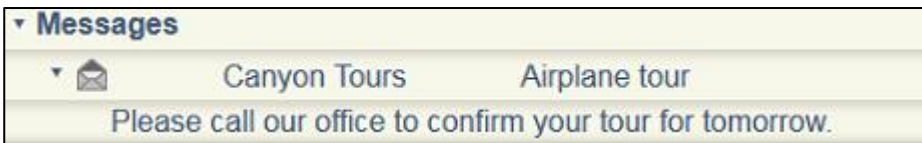

*Figure 52 Delivered message*

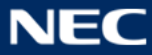

## <span id="page-29-0"></span>**Splitting/Adding Folio**

It is possible to split charges across folios. The routing rules should have been pre-assigned in the database previously.

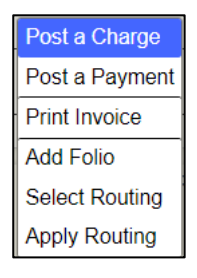

*Figure 53 Add Folio*

From the header of the the main folio, left-click and hold and select 'add folio'.

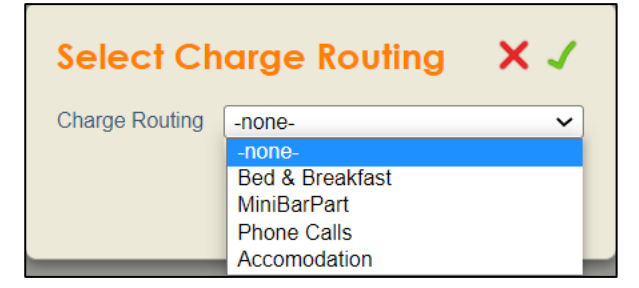

*Figure 54 Select Charge Routing*

#### Select the additional folio required.

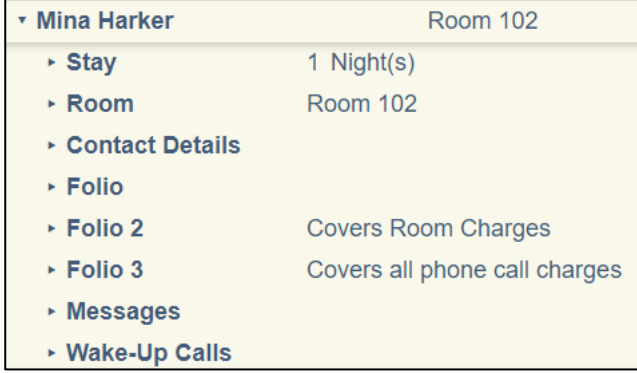

*Figure 55 Multiple folios*

The additional folios are now displayed.

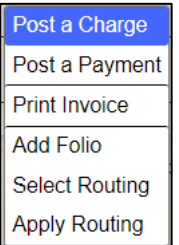

*Figure 56 Apply routing rules*

By selecting "Apply Routing' the split folio rules are applies across the folios as required.

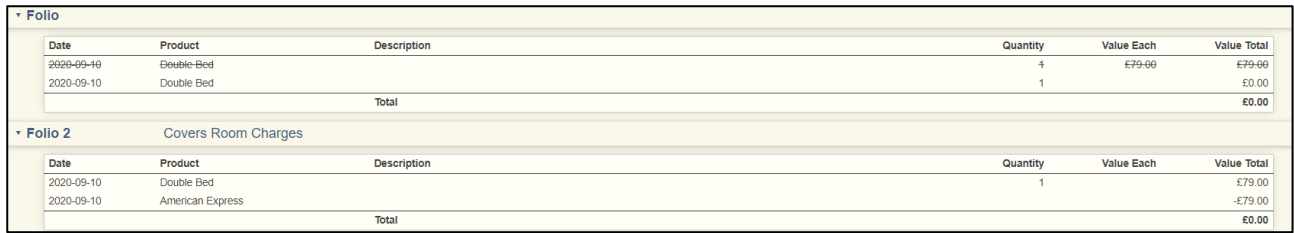

*Figure 57 Split folios*

As shown the costing is split across the folio and the payment can be applied to the relevant folio as required.

## <span id="page-31-0"></span>**Check Out a guest**

To Check Out a guest, hold down the left mouse button on the stay on the Guest Calendar. *Note: check-out can be made undone on the same day, as long the guest did not depart.*

| Lauren Coht Change Departure<br><b>Edit Reservation</b> |  |
|---------------------------------------------------------|--|
| Check-Out<br><b>Undo Check-In</b>                       |  |

*Figure 58 Stay options*

When you check out of the room the stay is completed.

If a balance is still requires to be paid pop-up message will appear displaying the balance and prompting payment.

If split folios have been applied the message will state that a folio is not balanced and the payment should be applied to the relevant folio.

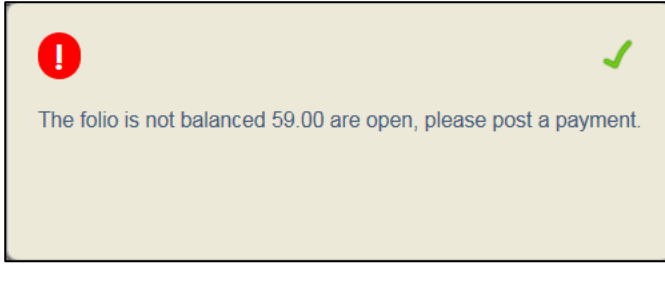

*Figure 59 Folio to be balanced*

When the balance has been settled, upon selecting check-out a pop up prompts if an invoice is required to be printed.

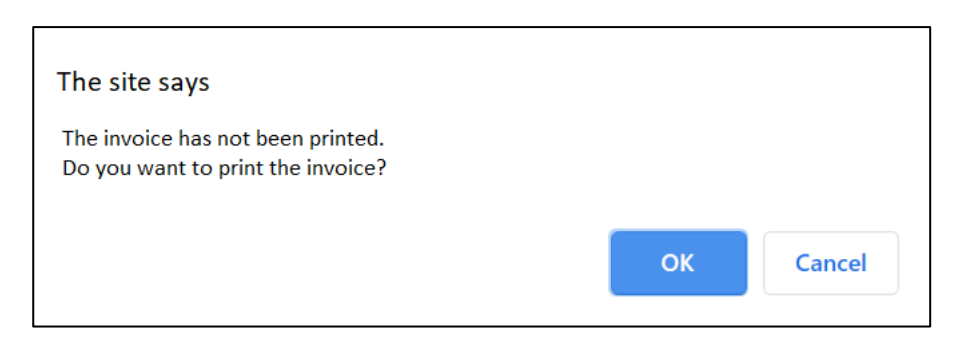

*Figure 60 Invoice print confirmation.*

If split folios are applied the pop-up will ask if the next invoice is required to be printed After the invoice has been printed the guest can be checked-out.

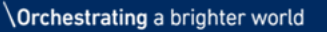

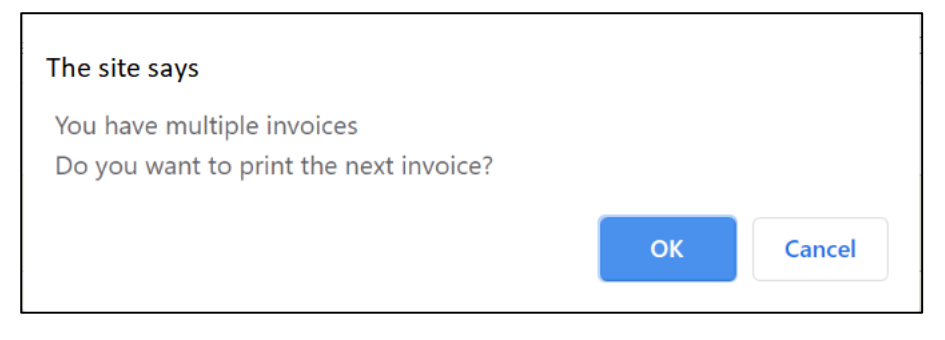

*Figure 61 Multiple invoice confirmation.*

## <span id="page-32-0"></span>**Produce Guest Invoice**

When the guest stay is completed then you can produce an invoice for the customer.

Go to Room List and find the guest stay. Expand the Folio section, you can add the guest payment to the Folio by holding down the left mouse button at the top of the Folio summary (where it says Date/Product/Description) and selecting Payment.

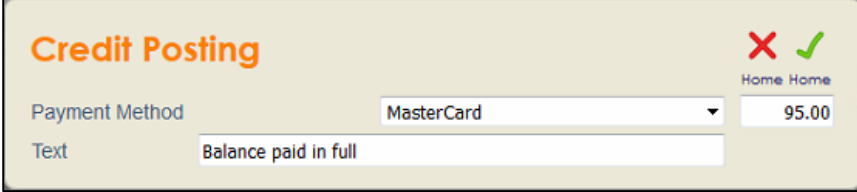

*Figure 62 Payment for hotel stay*

To print the invoice, hold down the left mouse button and select 'Print Invoice'.

This will create a PDF document containing all the details of the guest folio.

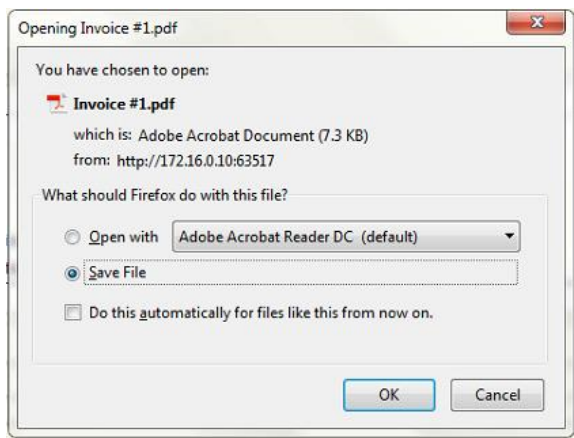

*Figure 63 Save or Open the PDF Invoice*

The Invoice can then be printed or emailed to the guest.

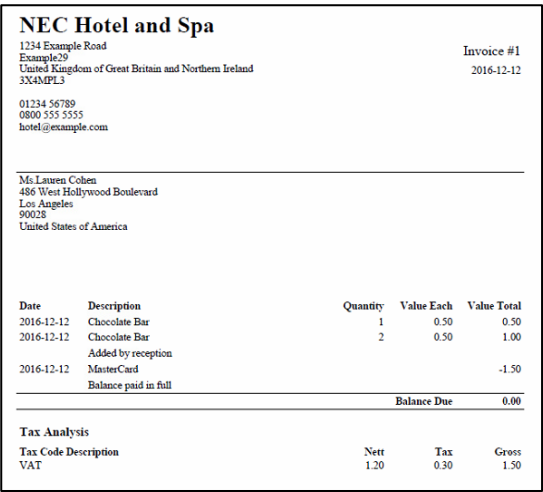

*Figure 64 Guest Invoice*

#### <span id="page-33-0"></span>**Guest Invoice pdf supported languages**

Care should be taken in that the pdf creator within InHotel only supports the following languages supported by Windows-1252 encoding, items created in languages other than the stated supported languages may result in the item being displayed as blank text in the pdf invoice.

Afrikaans (af) Albanian (sq) Basque (eu) Catalan (ca) Danish (da) Dutch (nl) English (en) Faroese (fo) Finnish (fi) French (fr) Galician (gl) German (de) Icelandic (is) Irish (ga) Italian (it) Norwegian (no) Portuguese (pt) Scottish (gd) Spanish (es) Swedish (sv)

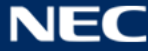

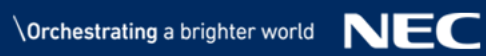

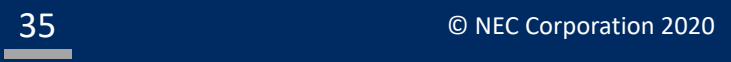

## <span id="page-35-0"></span>**InHotel Service Code Index**

## <span id="page-35-1"></span>**Hotel room (maid) status**

The status of the room can be set by the maid using the room telephone. To set the status of the room from the *room* telephone;

- Lift the receiver
- Dial 740 (PRG11-14-14) followed by the status code
	- $\circ$  1= Dirty
	- $\circ$  2 = Cleaning
	- o 3= Cleaned
	- o 4= Inspected
	- o 5= Out of Order
	- o 6= Out of Service
- Wait 3 seconds or for the confirmation beep
- Replace the receiver

To set the status of the room from the *operator* telephone;

- Lift the receiver
- Dial 741 (PRG11-14-15)
- Dial the extension number of the room followed by the room status
	- $\circ$  1= Dirty
	- $\circ$  2 = Cleaning
	- o 3= Cleaned
	- o 4= Inspected
	- o 5= Out of Order
	- o 6= Out of Service
- Wait 3 seconds or for the confirmation beep
- Replace the receiver

## <span id="page-36-0"></span>**Minibar operation for room maid**

To charge a minibar item to the room

Lift the telephone receiver

- Dial service code 781 (PRG11-14-19)
	- o Input the item number which is listed in the database
	- o Press the hold button
	- o Enter the quantity of items consumed
	- o Press the hold button, you will receive a confirmation tone
- Repeat above or replace the receiver

## <span id="page-36-1"></span>**Wake-Up Calls set by the Guest**

For the guest to program a Wake-Up call;

- Lift the receiver
- Dial 731 (PRG11-14-05) The NEC PBX will answer
- Enter the time of the Wake-Up call in 24 hour format (ie 06:30 or 18:30)
- You will receive confirmation that the Wake-Up call is set

For the guest to cancel the Wake-Up call

- Lift the receiver
- Dial 732 (PRG11-14-06)
- The Wake-Up call is cancelled

## <span id="page-37-0"></span>**Reports**

The Reports displays a selection of preset reports. In order to run a report simply open the particular required report. Where applicable date windows can be specified, if required, and applied by clicking Each report can be exported to pdf or CSV.

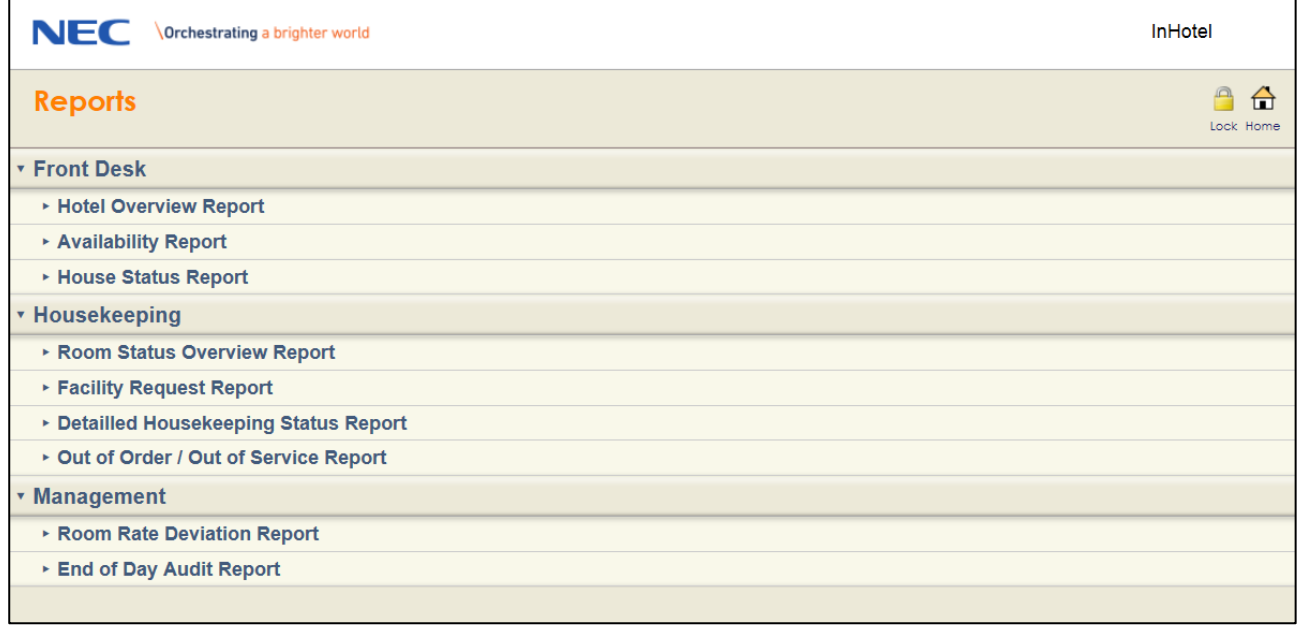

*Figure 65 Reports*

The reports are divided into 3 relevant areas:

- Front Desk
- Hotel Overview Report
- Availability Report
- House Status Report
- Housekeeping
- Room Status Overview Report
- Facility Request Report
- Detailed Housekeeping Status Report
- Out of Order/Out of Service Report
- Management
- Room Rate Deviation Report
- End of Day Audit Report

## <span id="page-38-0"></span>**Tasks**

Tasks are individual items that are logged against a room and assigned to individuals or groups.

## <span id="page-38-1"></span>**Creating a task**

From the calendar view left click and hold the booking and select 'Create task' either prior to check-in, or

#### after check-in

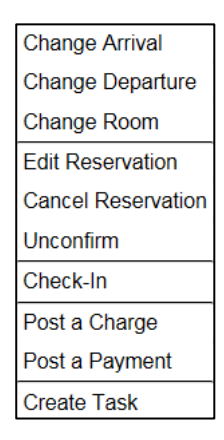

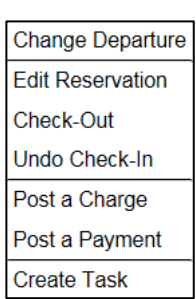

*Figure 66 Create Task Figure 67 Create Task – After Check-in*

#### Enter the details for the task:

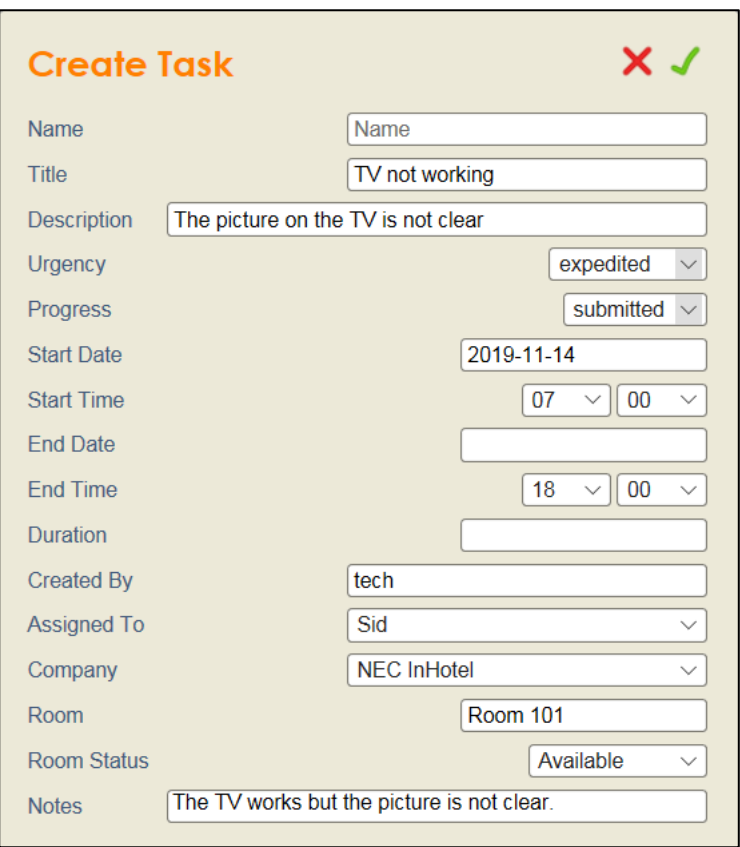

*Figure 68 Enter Task Details*

#### **Title**

Enter the title of the task

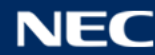

## **Description** Enter a brief description of the task **Urgency** Enter the required urgency of the task **Progress** The progress status of the task **Start Date/time** Enter the start date and time the task was submitted **End Date/time** Enter the end date/time the task is to completed by. **Duration** Enter the duration to complete the task **Created by** Automatically entered as the login ID that created the task. **Assigned to** Enter the User ID the task is assigned to **Company** Enter the company ID of the user **Room** Automatically allocated against the room on creation **Room Status** Displays whether the room is available whilst the task is completed **Notes**

Enter any notes required

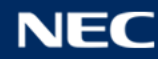

## <span id="page-40-0"></span>**Viewing Tasks**

From the main screen select 'Task List'.

You can save the Tasks List area to your favourites, the URL is: [http://X.X.X.X/html/apps/hotel/hotel.cgi?cmd=guitasks](http://x.x.x.x/html/apps/hotel/hotel.cgi?cmd=guitasks) or [https://X.X.X.X/html/apps/hotel/hotel.cgi?cmd=guitasks](https://x.x.x.x/html/apps/hotel/hotel.cgi?cmd=guitasks)

The tasks allocated to the User ID are displayed in priority order

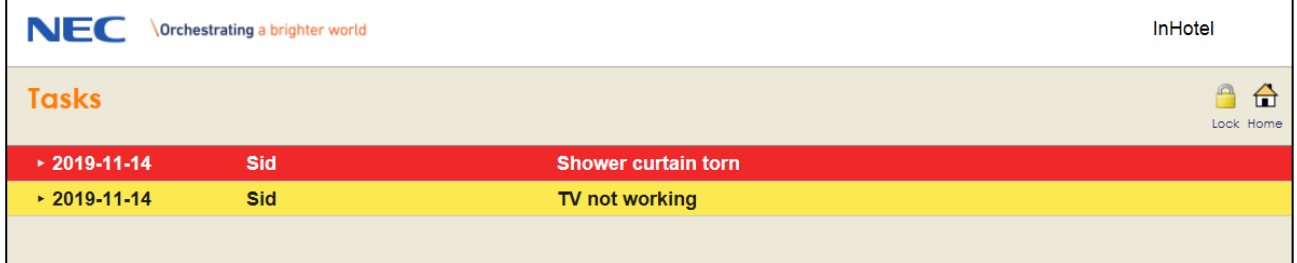

*Figure 69 User ID Tasks*

By clicking on the task it is expanded and the details displayed.

| <b>NEC</b>         | Orchestrating a brighter world |                                               | InHotel                       |
|--------------------|--------------------------------|-----------------------------------------------|-------------------------------|
| <b>Tasks</b>       |                                |                                               | $\Box$<br>$\Box$<br>Lock Home |
| $x 2019 - 11 - 14$ | <b>Sid</b>                     | <b>Shower curtain torn</b>                    |                               |
| <b>Begin</b>       | 2019-11-14                     |                                               |                               |
| after              | 07:00:00                       |                                               |                               |
| Finish             | 2019-11-14                     |                                               |                               |
| before             | 23:00:00                       |                                               |                               |
| Urgency            | urgent                         |                                               |                               |
| Progress           | submitted                      |                                               |                               |
| Assigned to        | Sid                            |                                               |                               |
| <b>Task</b>        | Replace the shower curtain     |                                               |                               |
| <b>Notes</b>       |                                | Shower curtain is torn and requires replacing |                               |
| $\cdot$ 2019-11-14 | <b>Sid</b>                     | TV not working                                |                               |

*Figure 70 User ID Task details*

The task can be edited by left clicking the header line in addition to altering the status.

When the task is complete select 'Task Completed' and the task colour will change to green and the task will be moved from to the bottom of the task area for the UserID.

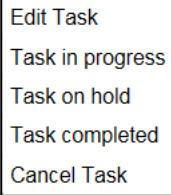

*Figure 71 User ID Task Edit*

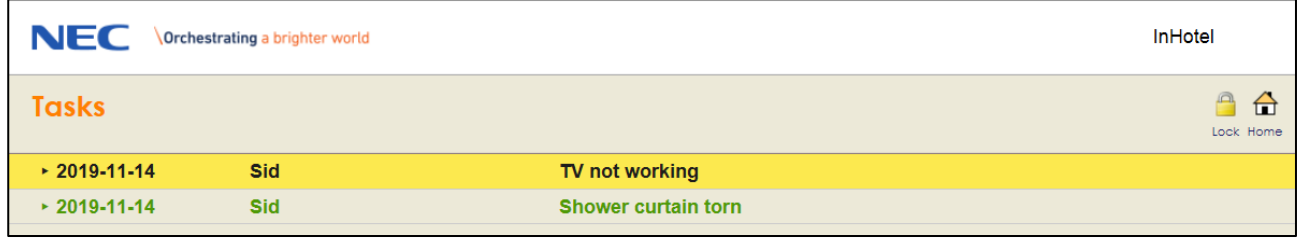

*Figure 72 User ID Task List – Completed Task*

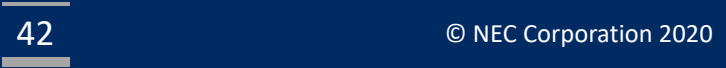

NEC Enterprise Solutions reserves the right to change the specifications, functions, or features at any time without notice.

NEC Enterprise Solutions has prepared this document for use by its employees and customers. The information contained within this manual is the property of NEC Enterprise Solutions and shall not be reproduced without prior written approval of NEC Enterprise Solutions.

> **Copyright 2020 NEC Nederland B.V. Olympia 4 1213 NT Hilversum The Netherlands www.nec-enterprise.com**

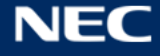